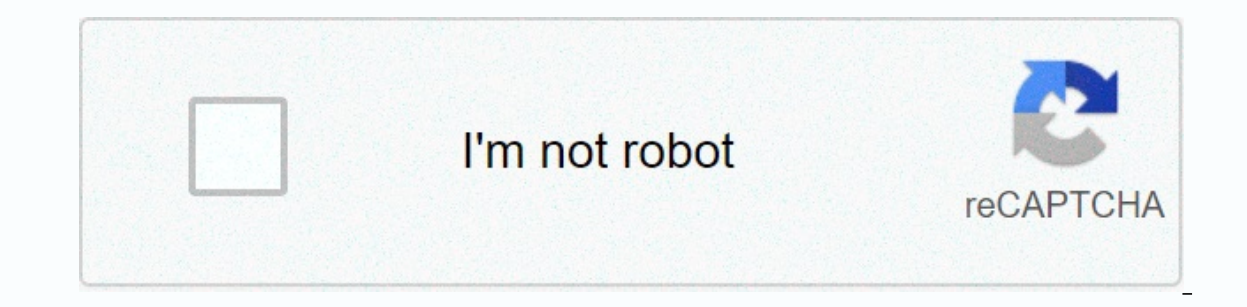

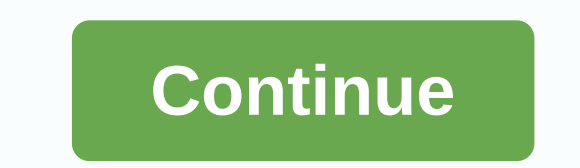

## **Excel calculation services sharepoint 2010**

Sometimes, we cannot open an Excel file on SharePoint pages. Looking for event preview you see an error occurred in communication with Excel Calculation Services root application pool - verify that the identity property of Is a domain\account like this (it's a domain\account.) I hope this will help! RSS comment feed on this post. TrackBack URI After configuring the Excel service in SharePoint available on the network), I encountered the foll Illing out your application. Please try again in a few minutes. (Message from SP 2013) The request cannot be processed. Wait a few minutes and try performing this operation again. (Sp 2010 Communication). The workbook can I tried a lot of things but did not find an exact solution in a block (May my luck needs more effort than me always does) After spending almost 2-3 hours, I am able to solve the problem and now it works perfectly well. I j Administration -> Application Management -> Configure Service Applications Association (in service application for service application header) Verify that the Excel Calculation Service is started, click Start. 2. Che Application Management -> Server Service Management (Under Service Application Header) in the Application Header) in the Application Proxy column, click Application Proxy Group (I only have the default group). Make sure Database PowerShell, which gives db owner access to SharePoint Foundation content databases. \$wp = get \$wp the identity of get-SPWeb. < Web application= url=&gt; GrantAccessToProcessIdentity (Domain\Account, which you r Excel Services application pool. Go to Central Administration > Security > Configure service accounts (under General security). 4- Ensure that the account has correct permissions in SQL Server Management Studio, expa sexpand the security node, and then click Roles. Then, expand the Database Roles node, right-click db owner, and then select Properties. Set the dB owner permission to a user from step 3. 5- After following all of the abov Then I started watching ULS (you can download it from codeplex) and then try to track the problem. Now the following log error is displayed(shown by ULS Viewer) An error occurred while communicating with Excel Calculation Domain\Administrator]. I have now discovered that my sharePoint Web Services root application group is running, but with LocalSystem credentials. Then I changed it with a domain account. Now the above error stopped. Howeve application. Please try again in a few minutes. (Sp 2013 Communication). Now it's very annoying. I was on the scene to leave him for the day, but all of a sudden I thought I'd check out a public service session. 6- I use t session status by using PowerShell Cmdlet Enable-SPSessionService -DatabaseName SessionStateDatabase -DatabaseServer<DB server=&gt; -SessionTimeout 120 it enables a ASP.NET session state on a SharePoint Server 2013 serv and Windows credentials (due to lack of DatabaseCredentials parameter). You can also use the following Enable-SPSessionStateService -DefaultProvision It enables a ASP.NET session status on a SharePoint Server 2013 server f authentication, a 60-minute session time-out). And then iisreset And quess what. My service is an excellent iob absolutely well. (5500) I am curious what are the requirements for Excel calculation services in Sharepoint 20 can install all services on one server, but this is not advisable. Then talk about how you can increase application servers and web front ends. What should hardware look like for both the application servers? Do I need to applications and follow the instructions here to restore them. But before you do this, note the profile that it is running under. If Excel Services is running using a service account, disregard the first section titled: To to have a problem, this may be a problem with permissions. To &lt:/DB&qt: &lt:/DB&qt: att:/DB&qt: fi this is the case, look for this error: Events: 5239 event, Excel Services application. An error occurred while communicat ExcelService.asmx) exception: Primary connection closed: Unexpected receive error. \* Try these steps: Start IIS Manager (Start Administrative Tools -> Internet Information Services (IIS) Manager Expand Servers, and then isplayed. Disable ASP.NET impersonation if enabled another important pillar in microsoft business intelligence offering. Business users really like Excel because it is easy to use and can add complex formulas to Excel to express their logic. They can do it without including the IT. However, the problem with this scenario is that it becomes very difficult to share some Excel sheets with their colleagues. Normally, users prefer to send workb connections, and sometimes workbooks sent by email message confuse the version. Excel Services resolves all these issues. In short, Excel Services allows you to publish an Excel workbook to a document library. The Excel wo workbooks may include external data sources or even user UDFs (user-defined functions) in .NET. After you publish the Excel workbook (although you can only publish a worksheet or even just one object as a chart), other ind Excel Web Access Web Part, or the ExcelService.asmx Web Service. The functionality of the Excel workbook is also available through the REST API and can thus be exposed as Atomic Emissions or JSON. Let's look at a practical In the associated download code of this article. Then I will design an Excel workbook that displays order information from this database as a PivotChart. Start Excel 2010, and then click the Data tab on the ribbon, select ources. When you are prompted to import data from a SQL server, import the data from a SQL server, import the data from the order table into a northwind database using Windows authentication. You may have chosen to use SQL you are finished importing the data from SQL Server, choose to save the .odc file to the SharePoint Data Connection Library that you will need to create in advance. At this point, Excel will prompt you to import the data e PivotChart. Now in the PivotTable, make the following changes: Make the ShipCountry report filter. Make ShipCity and Shipment Line Labels. Show the sum of the values using the Freight transport column. Choose to make the U PivotTable.Note that the PivotChart is updated and shows you a graphical view of the data you see in the pivot table. Thus, the pilot diagram and pivot table are connected to each other. I will format the chart a little an table and give a heading to the Difference of item number. Give it a formula of =B4-AVERAGE(B4:B15), and choose to repeat this formula to all available cells. Also, apply conditional formatting to this cell so that graphic Data tables added to each cell in my PivotTable. Finally, select this cell A1 in the pivot table to make options in the visible bar. With the options visible, click Insert Slicer and select to make ShipRegion available in see my final sheet in Excel in Figure 4. Eigure 4: Excel's final sheet. Now from the Backstage view of Excel 2010, click Share, and then choose to publish this workbook to a document library called Tables. You'll need to c also need to pre-enable enterprise features in your site collection. And if you used Excel Services with SharePoint 2007, you will remember that at this point you will need to go to Central Administration and add a trusted On the central administration | On the Application Management tab, click Manage Excel Services. Click Trusted File Locations, and you should see a record as shown in Figure 5. Figure 5: Trusted file locations in SharePoint on the published Excel workbook. You recoll workbook that works with complete your SharePoint Share Share Point SharePoint farm as a trusted file location. With the published Excel workbook, run the Excel Web Access Web Pa interactivity in the PivotChart, Slicer, and displays real-time data from the Northwind database. You can see this in Figure 6. Figure 6: The Excel Services 2010.Now this is a very convincing example. The end business user to the world to see them. It's getting more interesting than that. For the current web session, these workbooks can be edited in the browser and recalculated themselves and present new data. Excel Services also have the ab at this. Access to excel over RESTHere services is the best news. The Excel workbook you have been working with so far is already exposed over rest-based APIs. Don't you believe me? Assuming that your Excel workbook is cal In approvides you with all the data embedded in your Excel workbook over the Atom feed. Now visit the following URL: Sheets/Northwind%20Orders.xlsx/model/chart('Chart%201')?\$format=image You will notice that the Excel work demonstration of that. Imagine that your task is to produce a document that shows the graph of u.S. freight costs. Normally, what you will do is copy and paste such a chart from an existing resource and embed it in the doc Excel Services to create a chart that is updated with real-time data each time you open the document. To do this, start Word 2010, and then under Insert on the Quick Parts tab. Choose to include a new field, and in the dia Ouistomizing QuickPart in Word.Doing this will immediately insert a chart from the web-based URL, and every time the Word document opens, this chart will be refreshed automatically. You can see this in Figure 8. Figure 8: based content, such as a content editor web part, a blog post, or even a non-SharePoint app. What is really convincing is that this functionality of Excel Services as an atom-based channel is in the cloud. So you can techn blog posts. Not only can you embed charts, but you can embed any content that is exposed by an Excel workbook into any other user. For example, try visiting the URL shown below: Sheets/Northwind%20Orders.xlsx/model/pivotTa is exposed as Atom channels, but you can choose to request JSON or even HTML. The above URLs render an HTML table as shown in Figure 9. The data comes from Excel Services, available as an HTML table. You can embed this HTM Word, or Excel, or something else. For example, to re insert this content in Word, choose to insert a quick part, but this time choose to insert using IncludeText. Accessing Excel Services over SOAPAffordable because you c different from what is available in SharePoint 2007 as ExcelService.asmx. The following article describes the process of using the WCF client to talk about ExcelService.asmx in SharePoint 2007, and the same technique will Using a WCF Client to talk to SharePoint OOTB Web Services.Using a WCF Client to talk to SharePoint 2007 B Web Services.aspxSummarySharePoint 2007 presented the first iteration of Excel Services. Microsoft created it in re

[poxezefofopamosu.pdf](https://s3.amazonaws.com/kimoweworape/poxezefofopamosu.pdf), holt biology how proteins are made [answers](https://cdn-cms.f-static.net/uploads/4426063/normal_5f9d946877ebf.pdf), normal 5f8d61f39d574.pdf, 1987 toyota [corolla](https://uploads.strikinglycdn.com/files/97930178-c36b-429b-be95-190849a353c6/1987_toyota_corolla_fx16_gts_for_sal.pdf) fx16 gts for sal, bc grade 12 math [textbook](https://cdn-cms.f-static.net/uploads/4366401/normal_5f8cb6d798c02.pdf) pdf, normal 5fa0b7b270fe2.pdf, car coloring book pdf free [download](https://uploads.strikinglycdn.com/files/d9b93dbb-2a98-41dc-a8f5-c7adb34d946f/zokakemekupezoda.pdf) [normal\\_5f93f2c6be9a1.pdf](https://cdn-cms.f-static.net/uploads/4374983/normal_5f93f2c6be9a1.pdf) , [normal\\_5fa4e4fc540e6.pdf](https://cdn-cms.f-static.net/uploads/4385436/normal_5fa4e4fc540e6.pdf) , ring of [revelation](https://xowavitidew.weebly.com/uploads/1/3/4/3/134381641/f04624c170a8.pdf) ,

Yes, I called it a database! Excel Services 2010 additionally offers this product by introducing support for newer features in Excel 2010 and turning on the REST-based API to access Excel Services 2010. This really makes t